## Instalación Winuae

Vamos a realizar la instalación del Winuae, en este caso la versión 1.4.4 última por el momento.

Como cualquier otro ejecutable de Windows haremos doble clic sobre el ejecutable, pulsaremos en Siguiente o Next (en inglés); dejamos los datos tal cual y pulsamos de nuevo en Siguiente o Next dejando el directorio de instalación por defecto y finalmente pulsando sobre el botón de Instalar o Install.

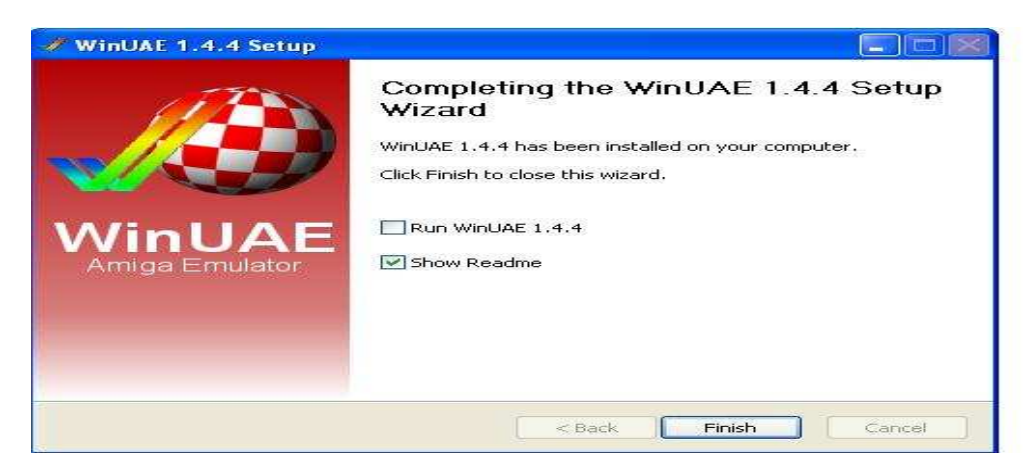

Finalmente, pulsaremos sobre Finish quedando instalado.

El contenido de la carpeta de instalación recien instalado el programa es el siguiente: **M** WinUAE

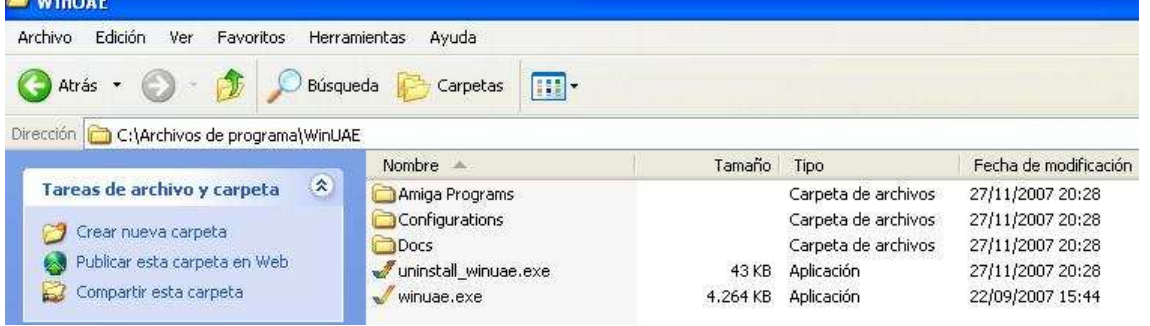

A continuación, ejecutaremos el programa Winuae, y nos aparecerán las siguientes pantallas donde únicamente pulsaremos en Aceptar.

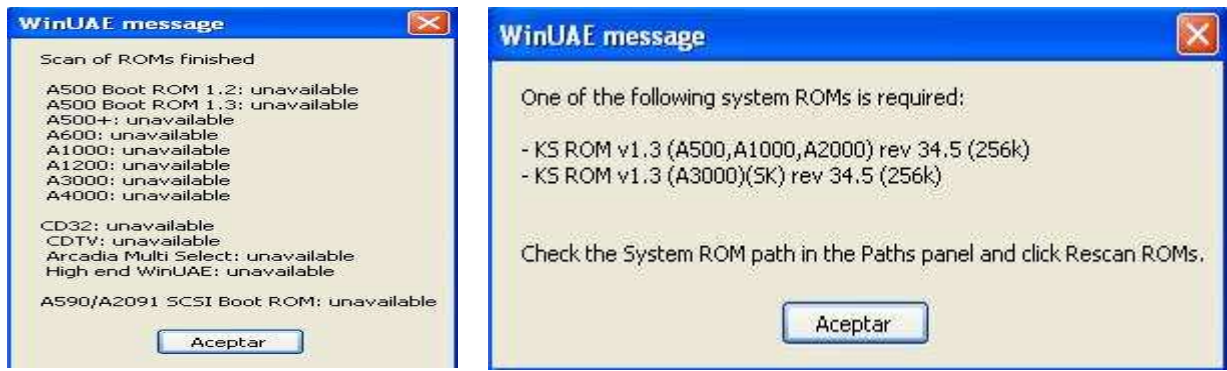

Una vez aceptada ésta última pantalla accederemos a la pantalla inicial del programa, teniendo en cuenta los mensajes anteriores en los que se nos ha informado de la falta de las correspondientes ROMS.

Si en este momento fuéramos al directorio de instalación del programa tal y como hicimos al principio, podremos ver que han aparecido algunas carpetas nuevas. Crearemos la carpeta Roms, en el raiz de la carpeta inicial de instalación del programa, y pinchando en PATH dejaremos la configuración de la siguiente forma:

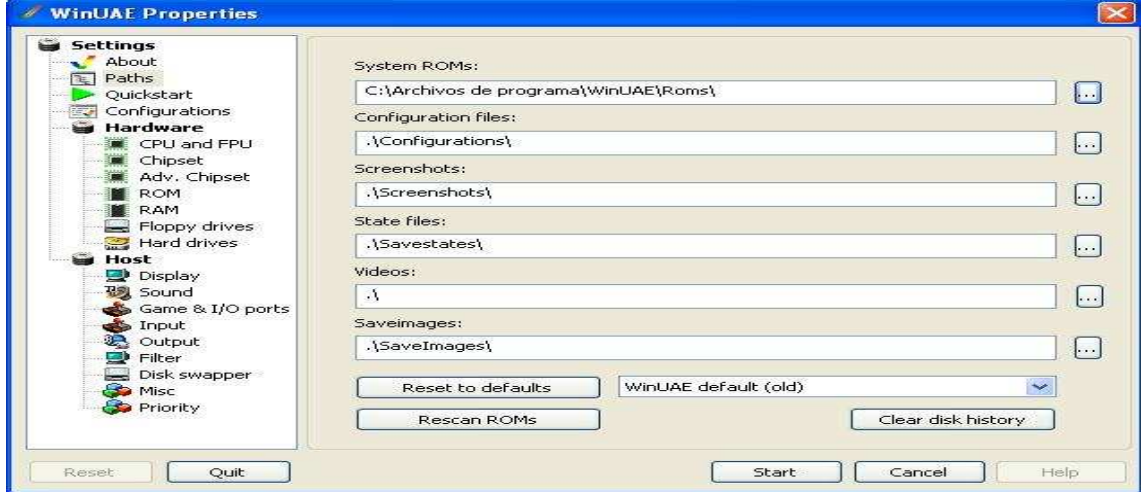

Tendremos que tener en cuenta, que hemos creado la carpeta Roms, pero realmente de momento no tenemos ninguna, por lo que tendremos que descomprimir nuestras roms en dicho directorio. Y una vez descomprimidas en él, pulsaremos sobre el botón Rescan ROMS, para que busque y detecte las roms que hemos metido.

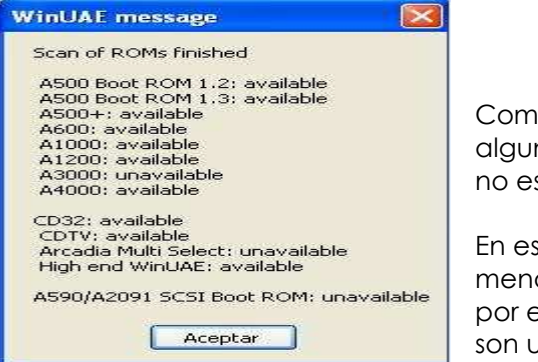

Como podemos ver ahora sí que ha detectado algunas roms aunque todavía haya algunas que no estén disponibles.

En estos momentos no nos debe preocupar, al menos si tenemos las que queramos; en mi caso por ejemplo buscaba la de A500 y A1200 y el resto son un extra.

Además, del resto de parámetros para la configuración quedaría algo muy importante y sería la imagen de algún juego para poder probarlo. En mi caso dispongo del juego Shadows of the Beast por ejemplo, pero antes crearemos una carpeta llamada juegos y en ella iremos metiendo las imágenes de los juegos; en este caso serán dos ficheros adf puesto que el juego son dos diskettes.

Pincharemos en Floppy Drives y seleccionaremos cada fichero para asignarselo a cada disketera (df0 y df1) tal y como queda en la siguiente foto.

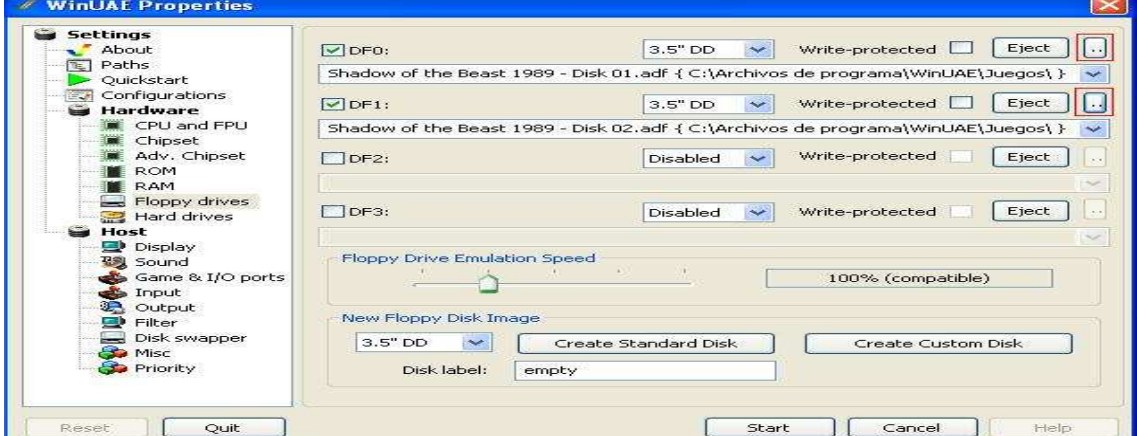

En estos momentos, si pulsamos en Start se ejecutará el emulador con las opciones seleccionadas y en teoría debería funcionar nuestro juego seleccionado.

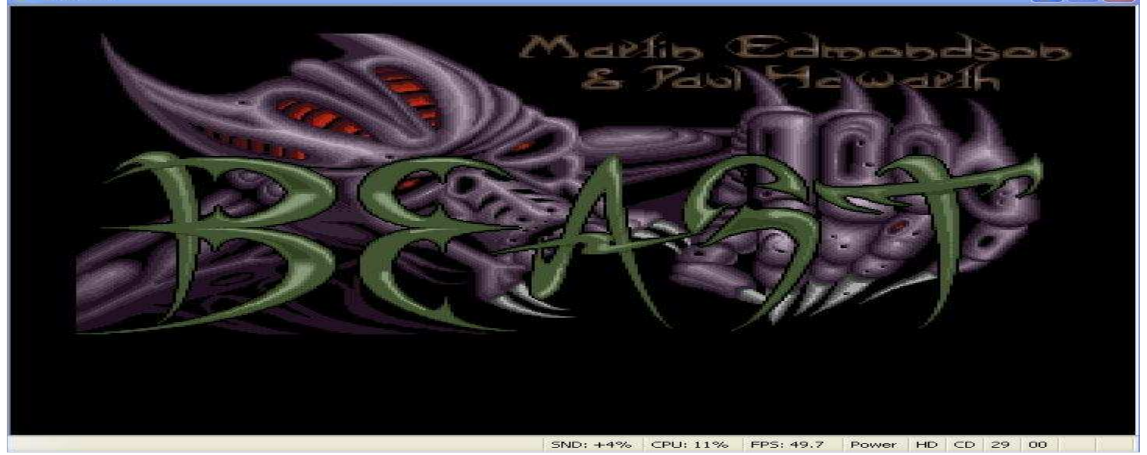

Supongo que os sonará la imagen. En este caso tengo un problema y es que no sé que tecla pulsar para empezar a jugar, jeje. La tecla F12 servirá para salir del programa y volver al emulador.

Otro problema que de momento no he sabido resolver es el siguiente.

## **E INSERT BE** PRESS FIRE WHEN

Lo suyo sería designar una tecla para que automáticamente cambie de disco y no tener que estar volviendo al programa, y metiendo en cada disketera el disco correspondiente. ¿Se le ocurre a alguien como solucionar esto?

Si tenemos problemas a la hora de hacer correr un juego, y una vez que hemos dado con una configuración correcta para correrlo, podemos salvar dicha configuración para con tan sólo seleccionarla la próxima vez podamos jugar al juego sin tener que estar recordando todas las opciones que tuvimos que configurar para poder jugarlo correctamente.

Esto se hace seleccionando la pestañita de Configurations, y en Name pondremos el nombre que queremos dar a dicha configuración para más tarde pulsar en Save y salvar dicha configuración, como podremos ver en la pantalla siguiente.

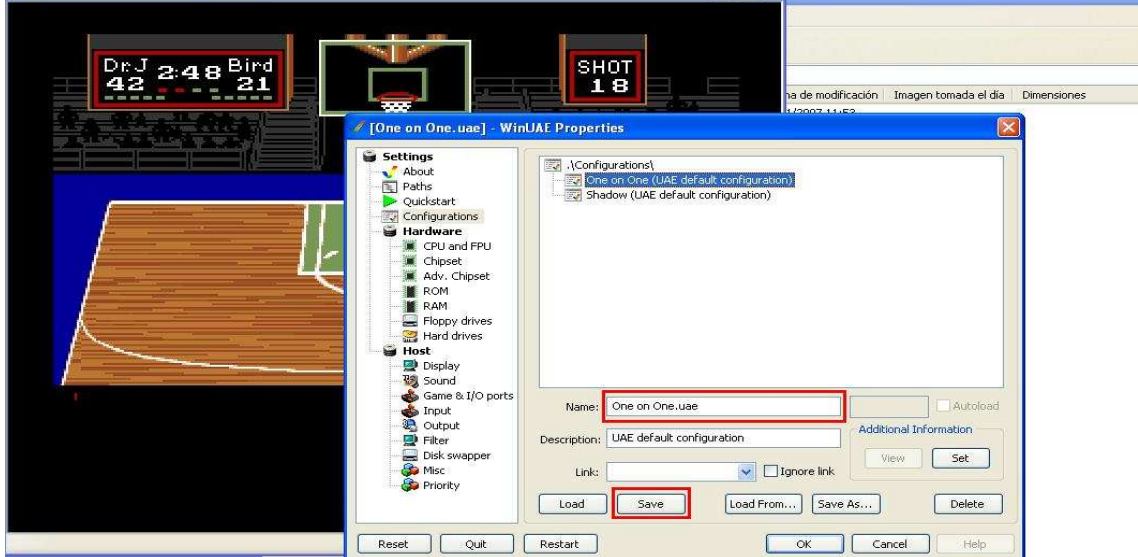